## HOW TO INSERT PHOTO INTO PDF FORM

# STEP 1: Left click on the image box (above "Insert Photo Here"). A dialog box with "Select Image" on top will appear.

#### WHARTON COUNTY BRONZE STAR AWARDS APPLICATION

| For 4-H youth in 3 <sup>rd</sup> -5 <sup>th</sup> gra | de                         |
|-------------------------------------------------------|----------------------------|
| This application is due to County Extension Office    | on or before June 3, 2020. |
|                                                       |                            |
|                                                       |                            |
| Name:                                                 |                            |
| Address:                                              |                            |
| Age: Grade: Number of years in 4-H:                   |                            |
| Club:                                                 |                            |
| Parents' Name:                                        |                            |
|                                                       |                            |
|                                                       | Insert Photo Here          |

STEP 2: Left click on "Browse" button. This will open a window where all of your files are kept. Double click on the image you would like to insert.

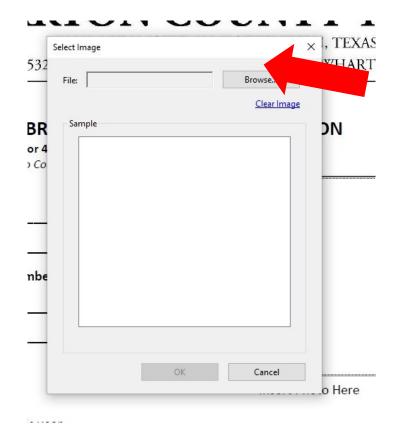

## HOW TO INSERT PHOTO INTO PDF FORM

STEP 3: Once you have selected your image, the picture will show up on the screen. Click the "OK" button at the bottom.

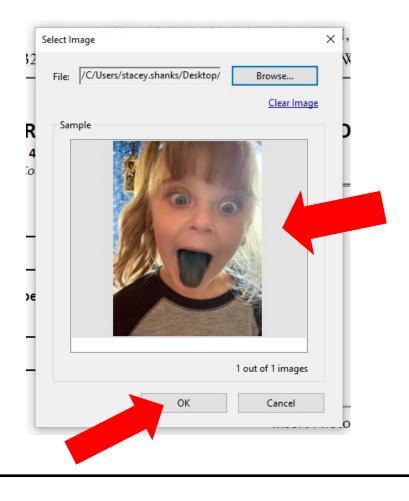

### STEP 4: After clicking "OK" you will see the picture on your form.

#### WHARTON COUNTY BRONZE STAR AWARDS APPLICATION

For 4-H youth in 3<sup>rd</sup>-5<sup>th</sup> grade

This application is due to County Extension Office on or before June 3, 2020.

| Address: |        |                         |
|----------|--------|-------------------------|
| Age:     | Grade: | Number of years in 4-H: |
| Club:    |        |                         |

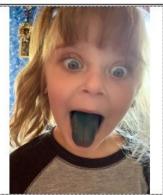

Insert Photo Here